## **D-Link** Instrukcja szybkiej instalacji

**Urządzenie można skonfigurować za pomocą każdej nowoczesnej przeglądarki internetowej, np. Internet Explorer 6 lub Netscape Navigator 6.**

### **Zapora zabezpieczająca sieć DFL-200**

## **Przed rozpoczęciem**

Jeżeli zapora ma służyć do zabezpieczenia szybkiego połączenia z Internetem, należy zaopatrzyć się w ethernetowy modem do sieci telewizji kablowej lub DSL i mieć założone konto u operatora Internetu.

## **Zawartość opakowania**

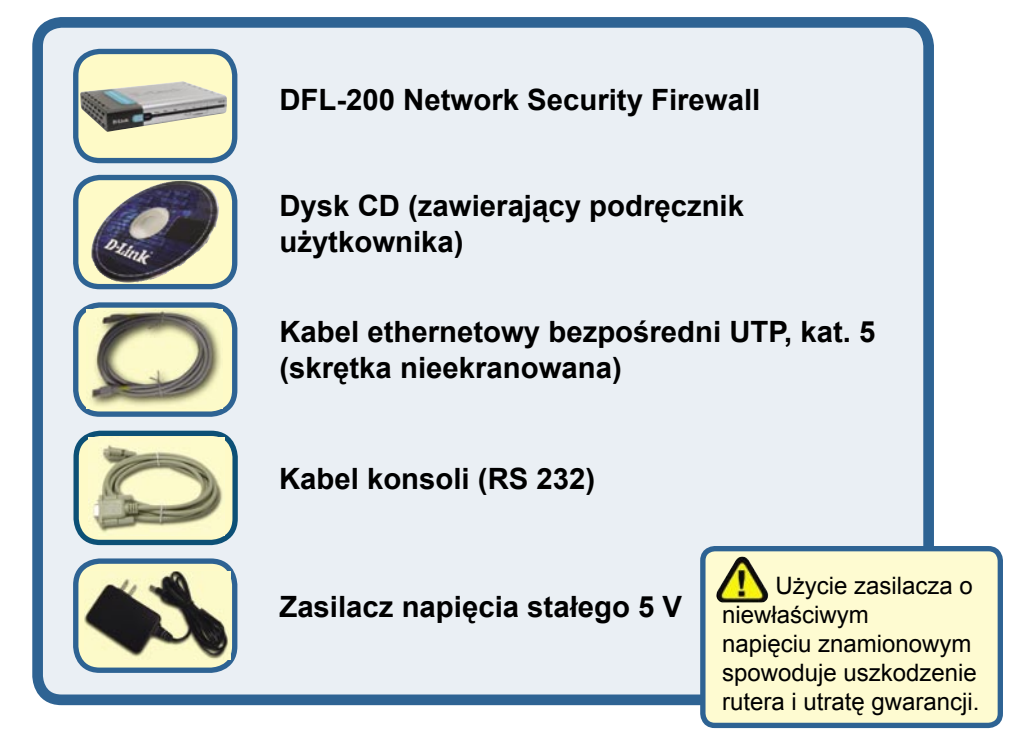

Jeżeli którejkolwiek z tych pozycji brakuje, skontaktuj się ze sprzedawcą.

**Podłączenie zapory DFL-200 do sieci**

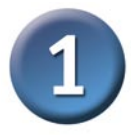

- **A.** Najpierw należy podłączyć jeden koniec zasilacza do złącza na panelu tylnym urządzenia DFL-200, a następnie drugi koniec zasilacza do gniazda zasilania na ścianie lub listwie rozdzielczej zasilania. Po prawidłowym podłączeniu zaświeci się wskaźnik zasilania (Power).
- **B.** 1. Wyłącz zasilanie modemu do sieci telewizji kablowej lub DSL (niektóre urządzenia nie mają wyłącznika zasilania i wymagają odłączenia kabla zasilacza). Teraz zapora DFL-200 powinna być włączona, a modem do sieci telewizji kablowej / DSL powinien być wyłączony.

2. Modem do telewizji kablowej / DSL (Zasilanie wyłączone) — DFL-200 (Zasilanie włączone)

 Podłącz kabel ethernetowy do gniazda Ethernet modemu do sieci telewizji kablowej / DSL. Po starannym podłączeniu kabla ethernetowego włącz zasilanie modemu przyciskiem zasilania lub przez dołączenie zasilacza.

3. Modem do sieci telewizji kablowej / DSL (Zasilanie włączone) — DFL-200 (Zasilanie włączone)

 Włóż drugi koniec kabla ethernetowego w złącze WAN PORT na panelu tylnym zapory DFL-200. Po prawidłowym podłączeniu zaświeci się wskaźnik WAN LED. Jeżeli wskaźnik WAN LED nie świeci się, należy powrócić do kroku B i ponownie wykonać wymienione tam czynności.

- **C.** Włóż złącze kabla ethernetowego w jeden z portów LAN na panelu tylnym zapory DFL-200 i podłącz ją do hosta sieci wewnętrznej. Po prawidłowym podłączeniu na urządzeniu DFL-200, obok podłączonego portu, zaświeci się wskaźnik LED.
- **D.** Podłącz do koncentratora lub przełącznika sieciowego komputer, który będzie używany do konfiguracji zapory DFL-200.

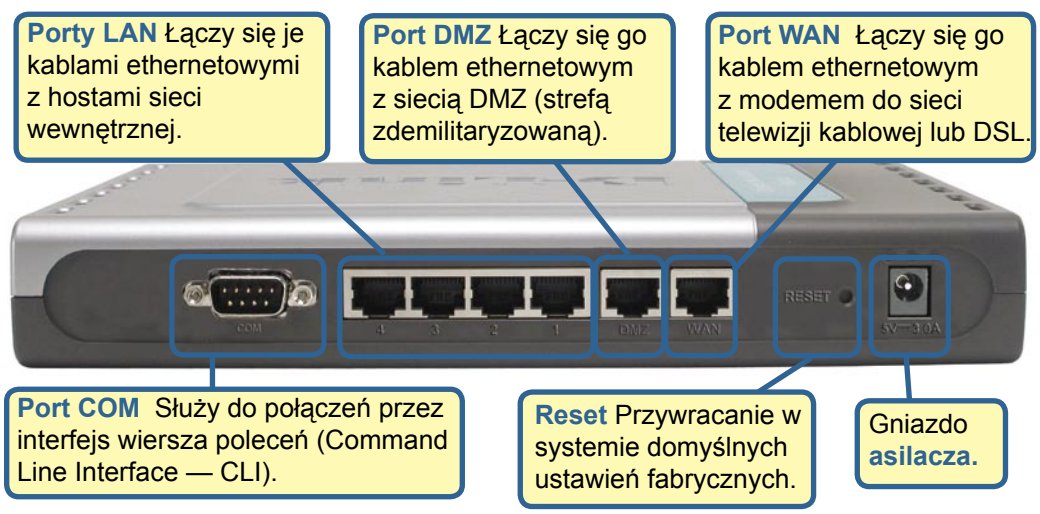

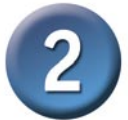

## **Zrestartuj komputer**

Aby otrzymać nowy adres IP z urządzenia DFL-200, należy zrestartować komputer. Wcześniej należy się upewnić, że karta sieciowa w komputerze jest prawidłowo skonfigurowana. Instrukcję dotyczącą konfiguracji karty sieciowej w taki sposób, aby adres IP był uzyskiwany automatycznie z zapory DFL-200, można znaleźć w "Dodatku".

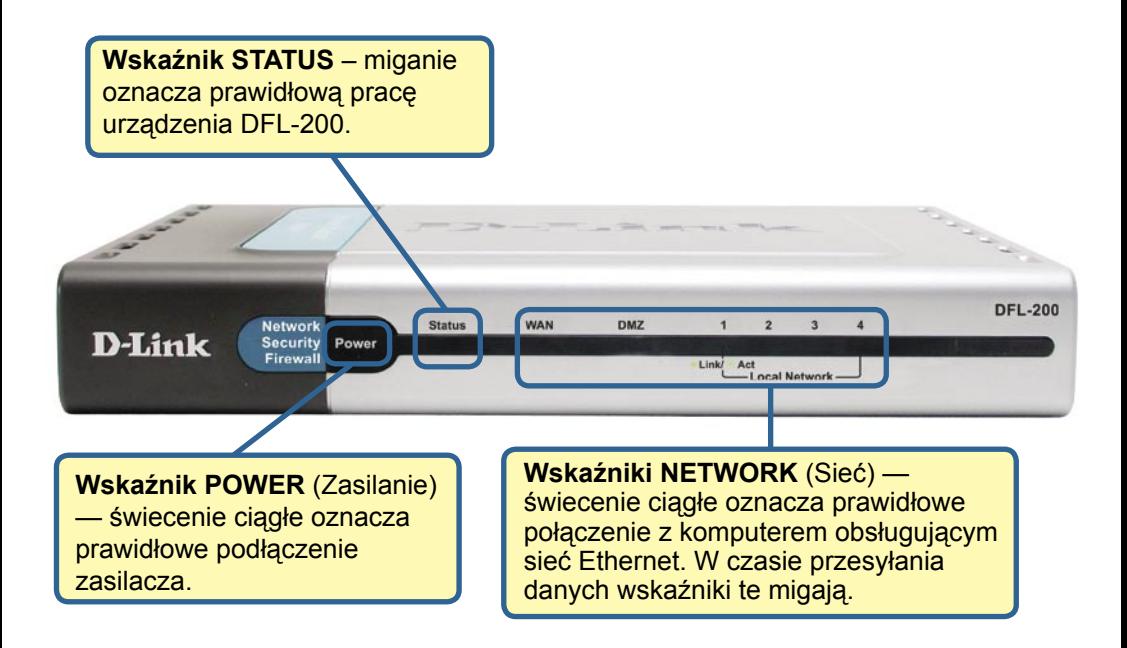

Po wykonaniu czynności opisanych w niniejszej Instrukcji sieć powinna wyglądać mniej więcej tak:

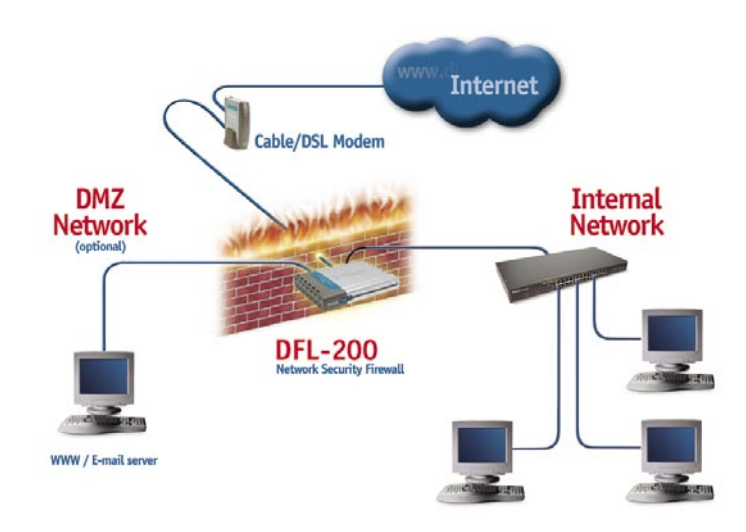

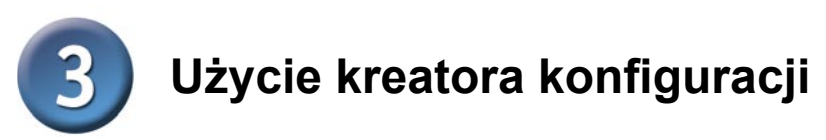

.

Zaporę DFL-200 można skonfigurować przez Internet, za pomocą przeglądarki Netscape Communicator lub Internet Explorer, pracującej pod systemem operacyjnym MS Windows, Macintosh lub UNIX. Uruchom przeglądarkę, a następnie wpisz adres IP urządzenia DFL-200 (np. http://192.168.1.1.) w polu Lokalizacja (Netscape) lub Adres (Internet Explorer) i naciśnij klawisz Enter.

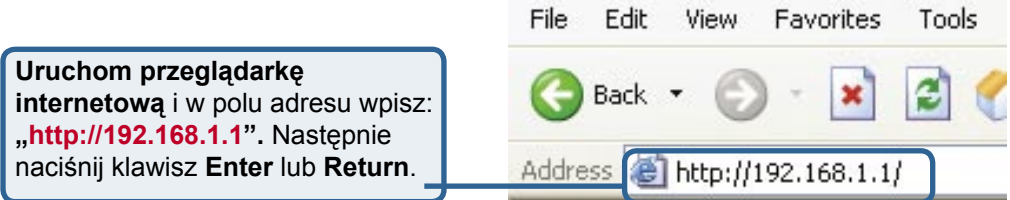

Adres IP podany w przykładzie jest ustawieniem domyślnym. Jeżeli adres IP urządzenia DFL-200 został zmieniony zgodnie z wymaganiami sieci, należy w przeglądarce wpisać zmieniony adres IP, a nie podany tutaj adres domyślny.

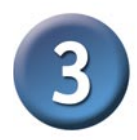

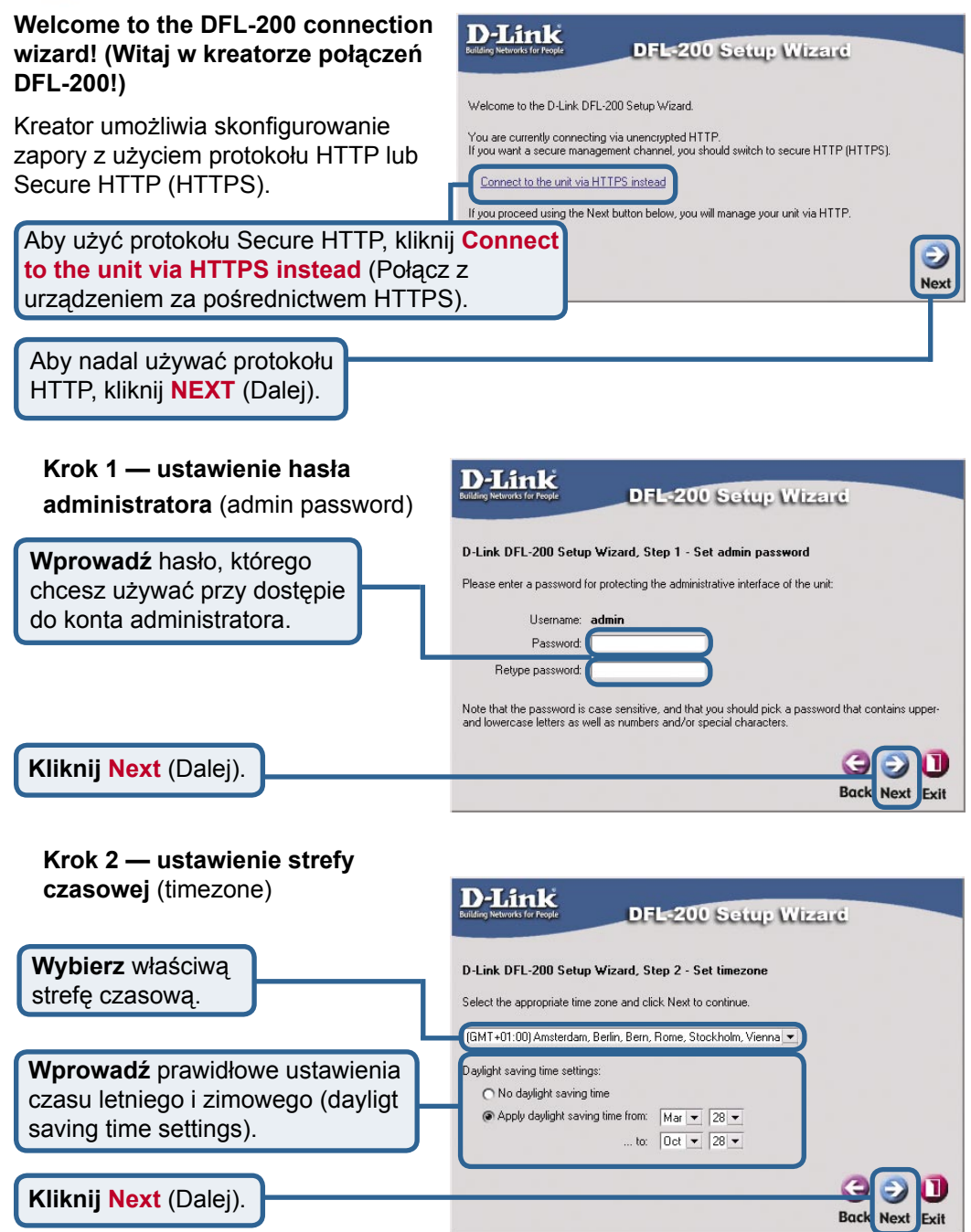

#### **Krok 3 — konfiguracja interfejsu WAN**

Wybierz właściwą konfigurację interfejsu WAN. Jeżeli nie masz pewności, które ustawienia wybrać, skontaktuj się z operatorem Internetu.

Kliknij **Next** (Dalej) i przejdź do kroku 4.

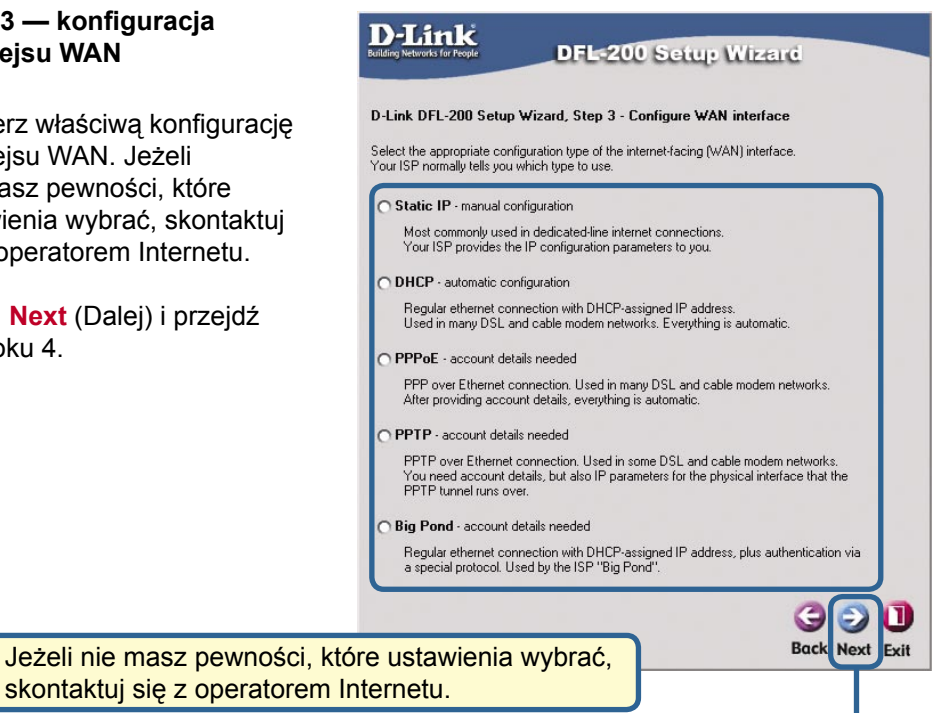

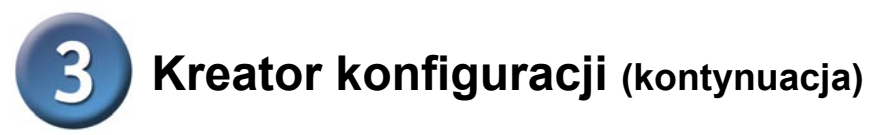

#### **Krok 3 — statyczny adres IP**  (Static IP)

Jeżeli została wybrana opcja statyczny adres IP, należy wprowadzić informacje dotyczące adresu IP dostarczone przez operatora Internetu. Należy wypełnić wszystkie wymagane pola; pole Secondary DNS Server (Drugi serwer DNS) jest opcjonalne. Liczby wpisane w tych polach są tylko wartościami przykładowymi — prawdopodobnie trzeba bedzie wpisać inne wartości.

Kliknij **Next** (Dalej) i przejdź do kroku 4.

**Kliknij Next** (Dalej).

### **D-Link** DFL-200 Setup Wizard D-Link DFL-200 Setup Wizard, Step 3 - Configure WAN interface Static WAN interface configuration is most commonly used in dedicated-line internet connections. Your ISP usually provides this information to you. IP Address: Subnet Mask: 255.255.255.0 - 256 hosts (/24) | Gateway IP: Primary DNS Server: Secondary DNS Server: (optional) **Next** Exit

#### **Krok 3 — PPPoE**

Jeżeli została wybrana opcja protokół PPPoE (Point-to-Point Protocol over Ethernet), należy wpisać nazwę użytkownika i hasło zgodnie z danymi wskazanymi przez operatora Internetu. Pole PPPoE Service Name należy pozostawić puste, chyba że operator Internetu przekazał inne wytyczne.

Kliknij **Next** (Dalej) i przejdź do kroku 4.

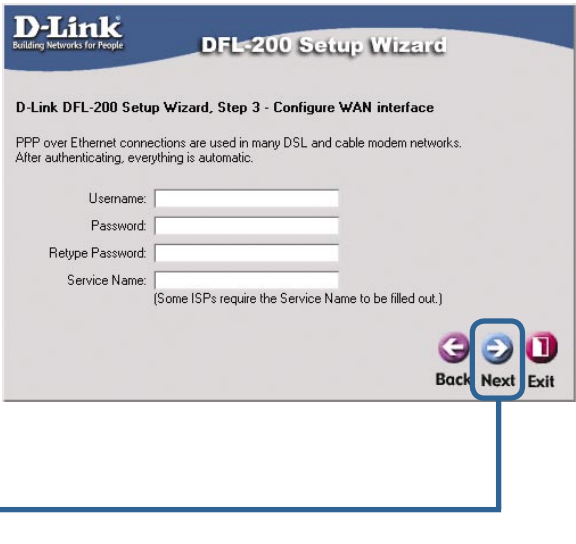

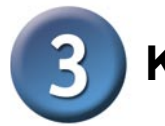

#### **Krok 3 — PPTP**

Jeżeli została wybrana opcja protokół PPTP, należy podać parametry tunelowania PPTP (PPTP tunnel parameters) oraz parametry interfejsu fizycznego (Physical interface parameters).

#### **Parametry tunelowania PPTP:**

Wpisz informacie dostarczone przez operatora Internetu: nazwę użytkownika, hasło oraz adres IP serwera PPTP.

#### **Parametry interfejsu fizycznego:**

#### **DHCP**

Jeżeli operator używa protokołu DHCP, należy zaznaczyć opcję DHCP.

**Statyczny adres IP (Static IP)** Jeżeli operator używa statycznego adresu IP, należy zaznaczyć opcję Static IP oraz wprowadzić adres IP, następnie wybrać maskę podsieci (Subnet Mask) oraz wprowadzić adres IP bramy (Gateway IP address).

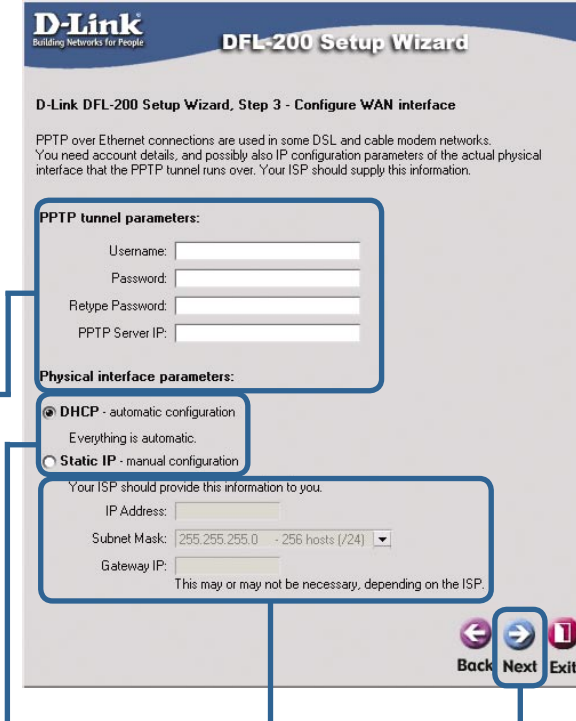

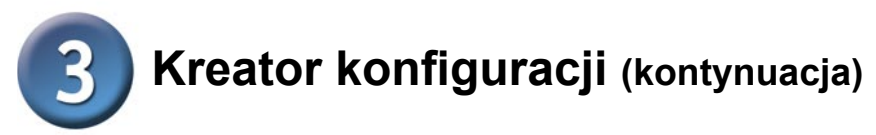

#### **Krok 3 — Big Pond**

Jeżeli została wybrana opcja Bi Pond, należy wpisać informacje dostarczone przez operatora Internetu: nazwę użytkownika i hasło.

Kliknij **Next** (Dalej) i przejdź do kroku 4.

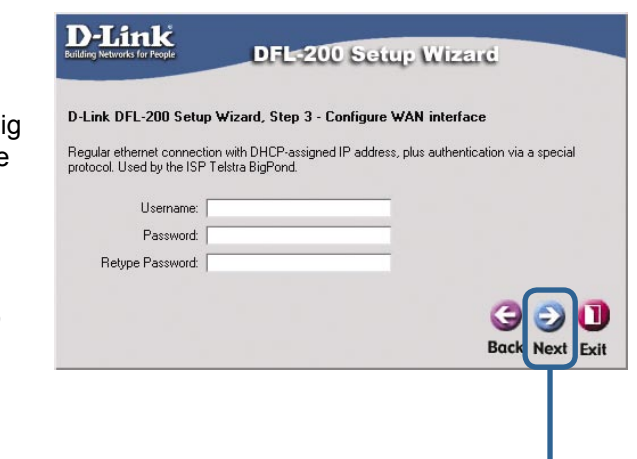

#### **Krok 4 — konfiguracja wbudowanego serwera DHCP**

Aby w urządzeniu DFL-200 używać wbudowanego serwera DHCP, należy tutaj wybrać opcję **Enable DHCP** Server (włącz serwer DHCP). Następnie należy określić zakres adresów IP, które będą przekazane klientom DHCP. Zakres ten wprowadza się w formacie "Start IP – Stop IP" (adres IP początku zakresu – adres IP końca zakresu), np. 192.168.1.100 – 192.168.1.200. Jeżeli wbudowany serwer DHCP nie będzie używany lub będzie konfigurowany później, należy wybrać opcję **Disable DHCP** Server (wyłącz serwer DHCP).

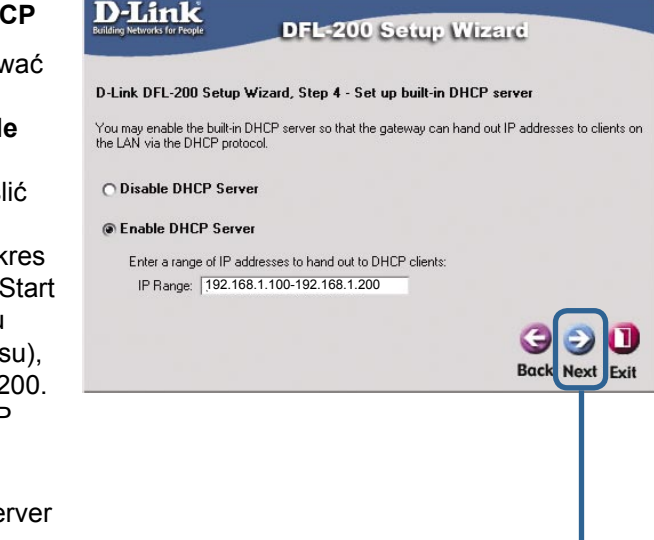

**Kliknij Next** (Dalej).

#### **Krok 5 — konfiguracja serwerów pomocniczych**

**Serwery NTP** — jeżeli serwery NTP mają być włączone, należy określić, które z nich powinny być używane do synchronizacji czasu zapory.

### **Serwery dziennika**

**systemowego** (Syslog Servers) — jeżeli serwery dziennika systemowego mają być włączone, należy określić, gdzie powinien być prowadzony dziennik zapory. Można wybrać maksymalnie dwa serwery dziennika systemowego.

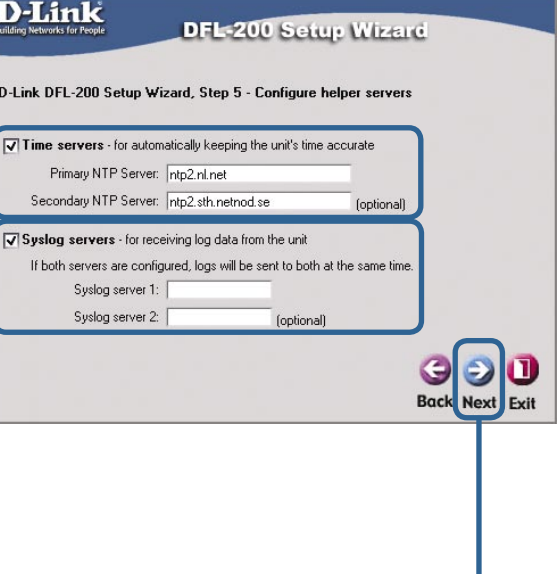

#### **Kreator zakończył proces konfiguracji**

Kliknij **Restart**, aby zakończyć konfigurację.

#### **D-Link** DFL-200 Setup Wizard D-Link DFL-200 Setup Wizard Complete Click Restart to finalize the configuration. After the restart, the unit should be fully operational and use a basic firewall policy that allows nearly<br>everything from the inside and out, and nothing in the opposite direction.  $\bf{I}$ ÷. e **Back Restart Exit**

**Kliknij Restart**

## **DODATEK**

Aby połączenie z siecią było możliwe, karta sieciowa w komputerze musi być prawidłowo skonfigurowana. Poniższa instrukcja opisuje sposób konfiguracji karty sieciowej zapewniający automatyczne uzyskanie adresu IP z zapory DFL-200 Network Security Firewall. Network Connections

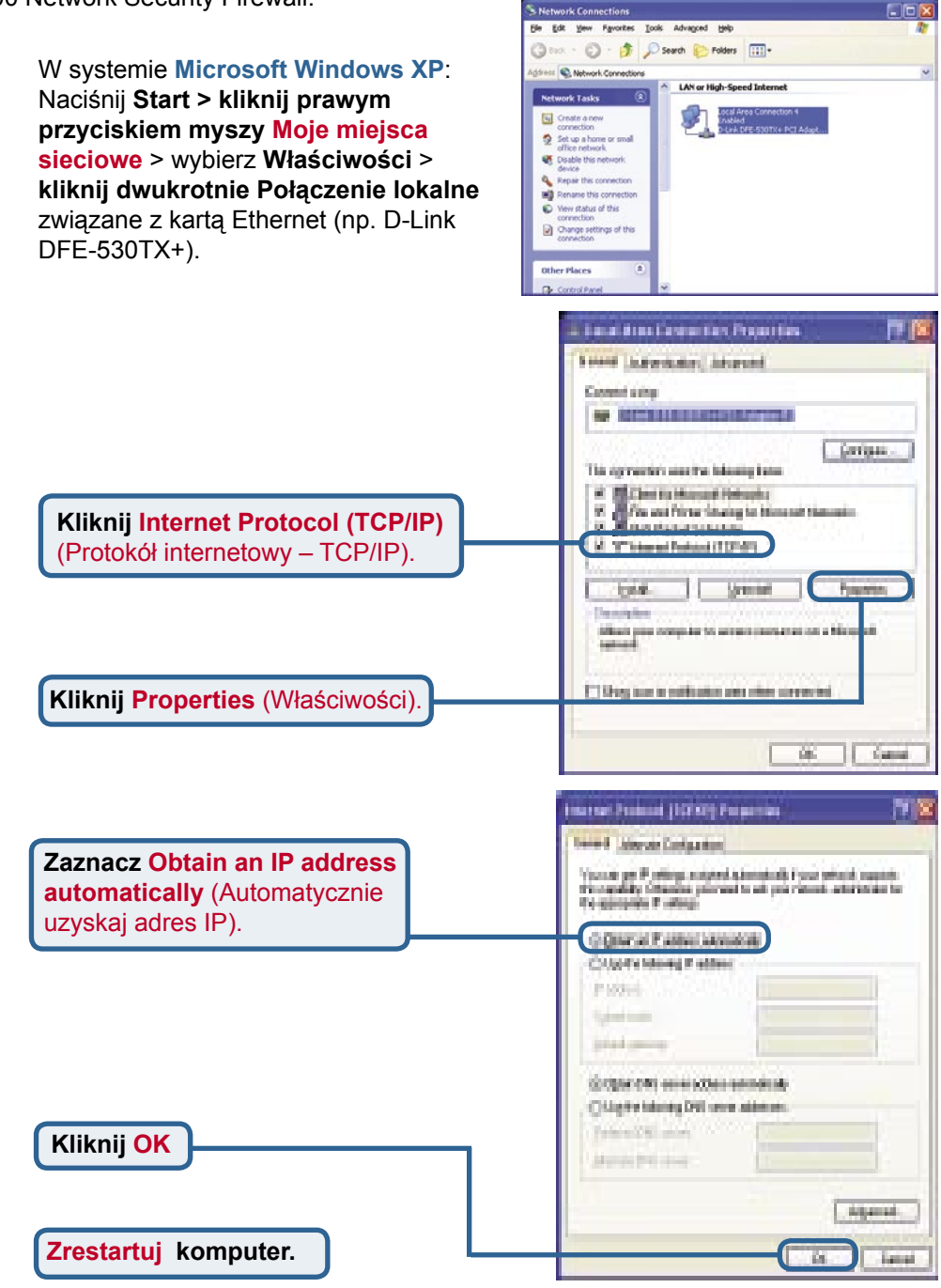

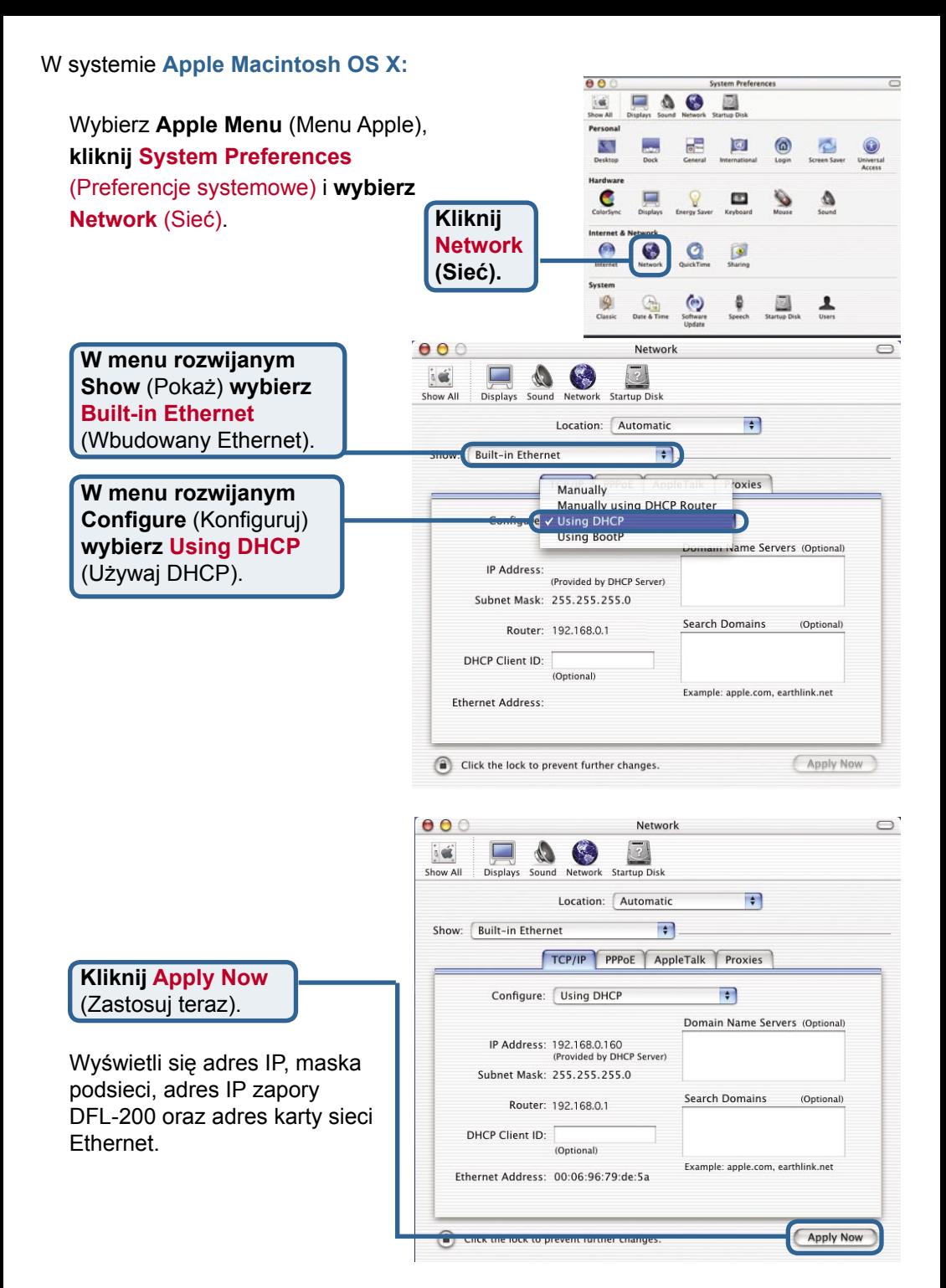

#### **13**

## **Pomoc techniczna**

Najnowsze wersje oprogramowania i dokumentacji użytkownika można znaleźć w serwisie internetowym firmy D-Link.

D-Link zapewnia bezpłatną pomoc techniczną klientom w Polsce w okresie gwarancyjnym produktu.

Klienci z Polski mogą się kontaktować z działem pomocy technicznej firmy D-Link za pośrednictwem Internetu lub telefonicznie.

**Telefoniczna pomoc techniczna firmy D-Link:** 00 800 49 11 256

**Pomoc techniczna firmy D-Link świadczona przez Internet:** URL: http://www.dlink.pl e-mail: pomoc\_techniczna@dlink.de

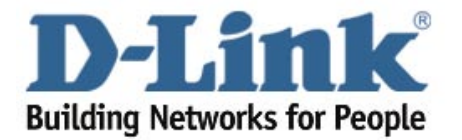